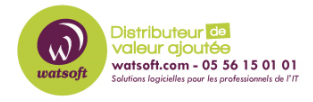

[Base de connaissances](https://watsoft.deskpro.com/kb) > [Kaspersky](https://watsoft.deskpro.com/kb/kaspersky) > [Activer les logs Kaspersky Endpoint Security pour](https://watsoft.deskpro.com/kb/articles/activer-les-logs-kaspersky-endpoint-security-pour-windows) [Windows](https://watsoft.deskpro.com/kb/articles/activer-les-logs-kaspersky-endpoint-security-pour-windows)

Activer les logs Kaspersky Endpoint Security pour Windows Dany - 2023-03-08 - [Kaspersky](https://watsoft.deskpro.com/kb/kaspersky)

## **Activer les logs Kaspersky Endpoint Security pour Windows**

- 1. Ouvrez Kaspersky Endpoint Security pour Windows.
- 2. Dans la fenêtre principale de l'application, cliquez sur **Assistance**.
- 3. Cliquez sur **Outils d'assistance**.
- 4. Cliquez sur le commutateur **Activer les traces d'application**.
- 5. Dans la liste déroulante, sélectionnez l'une des options :
	- **Écrire dans un seul fichier** , pour activer le traçage.
	- **Avec rotation** , pour activer le traçage et limiter le nombre et la taille des fichiers de trace. Entrez le nombre maximal de fichiers de trace et la taille maximale de chaque fichier.
- 6. Sélectionnez le niveau de trace :
	- **Critique (100)** , enregistre uniquement les erreurs critiques.
	- **Élevé (200)** , enregistre toutes les erreurs, y compris les erreurs critiques.
	- **Dépannage (300)** , enregistre toutes les erreurs et avertissements.
	- **Important (400)** , enregistre toutes les erreurs et tous les avertissements ainsi que les messages d'informations supplémentaires.
	- **Normal (500)** , enregistre toutes les erreurs et tous les avertissements, ainsi que les messages d'informations supplémentaires et les données opérationnelles normales. Ce niveau est utilisé par défaut.
	- **Bas (600)** , enregistre tous les messages disponibles.

Demandez à un ingénieur du support quel niveau de traçage définir. Si l'ingénieur de support ne vous a pas donné d'instructions spécifiques sur le niveau de trace, sélectionnez **Normal (500)**.

7. Cliquez sur **Enregistrer**.

- $\pmb{\times}$
- 8. Redémarrez Kaspersky Endpoint Security for Windows et reproduisez le problème.
- 9. Désactiver le suivi : Ouvrez la fenêtre **Outils de support** et cliquez sur **Activer les suivis d'application** pour le désactiver. Cliquez sur **Enregistrer**. Les fichiers de trace seront créés sous forme chiffrée dans le dossier :
	- %ProgramData%\Kaspersky Lab\KES\Traces for versions 11.5.0–11.9.0;
	- %ProgramData%\Kaspersky Lab\KES.<Le numéro de ligne de produit>\Traces pour les versions 11.10.0 et supérieures.

Pour accéder au dossier, activez l'affichage des fichiers et dossiers cachés.

Les fichiers de trace ont le format suivant :

KES.<Le numéro de ligne de produit>\_<Date de création>\_<Heure de création>\_<PID>.<Type de fichier de trace>.log

## $\pmb{\times}$

**Pièce jointes**

• [Activer-les-logs-Kaspersky-Endpoint-Security-pour-Windows.pdf \(287.51 KB\)](https://watsoft.deskpro.com/file.php/1096985ARPRDCYQPYKHXBP0/Activer-les-logs-Kaspersky-Endpoint-Security-pour-Windows.pdf)